# **Instructions DS Entering NEW Candidates into UMCARES**

### **Log Int[o www.UMCARES.org](http://www.umcares.org/)**

**#1 - Click "new user wizard" at left on your screen (as below):**

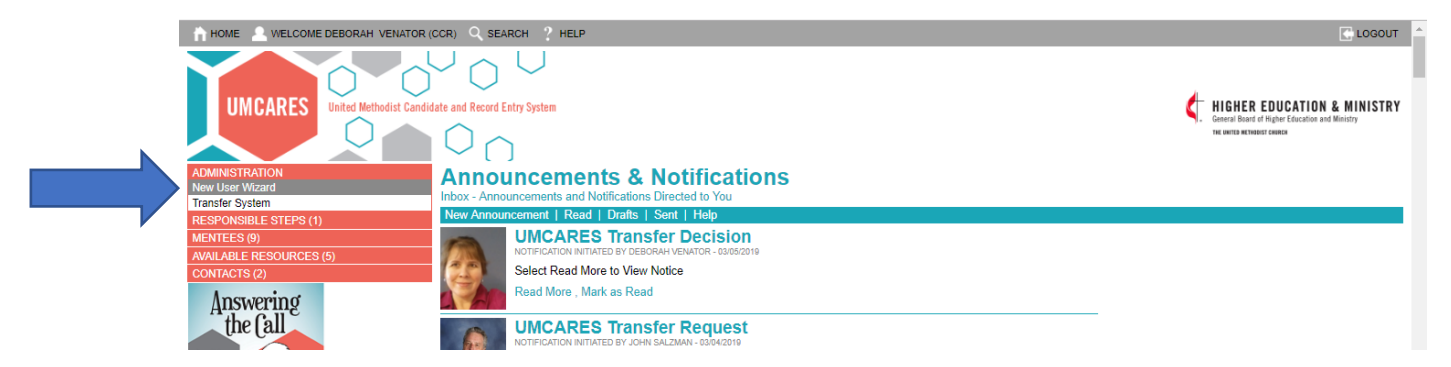

### **#2 - On the next screen (below)**

• if candidate applying for certified candidate, select  $1<sup>st</sup>$  option (as shown)

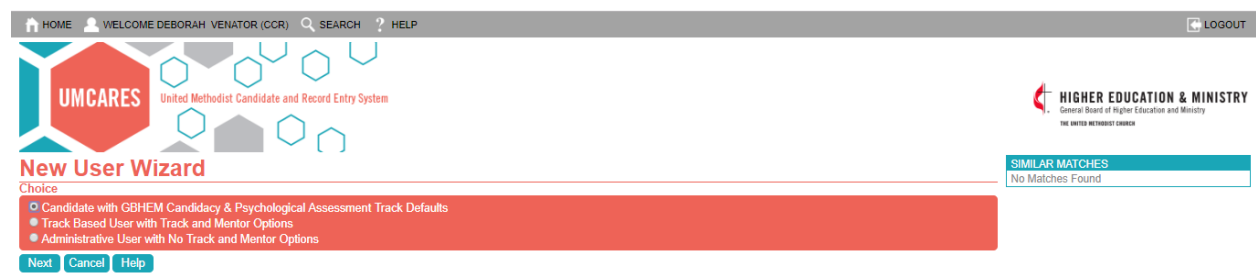

if candidate applying for Certified Lay Minister (CLM), select 2<sup>nd</sup> option (Track Based User...)

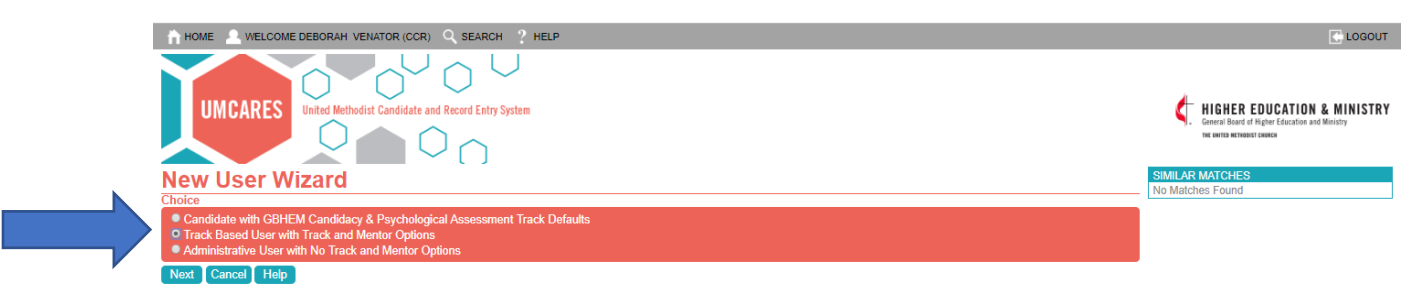

**#3 - Enter the candidate name and email – look at right to see if any matches come up – this helps prevent us from making a second account. This is important as they may have a history in an older system and don't realize it matters.**

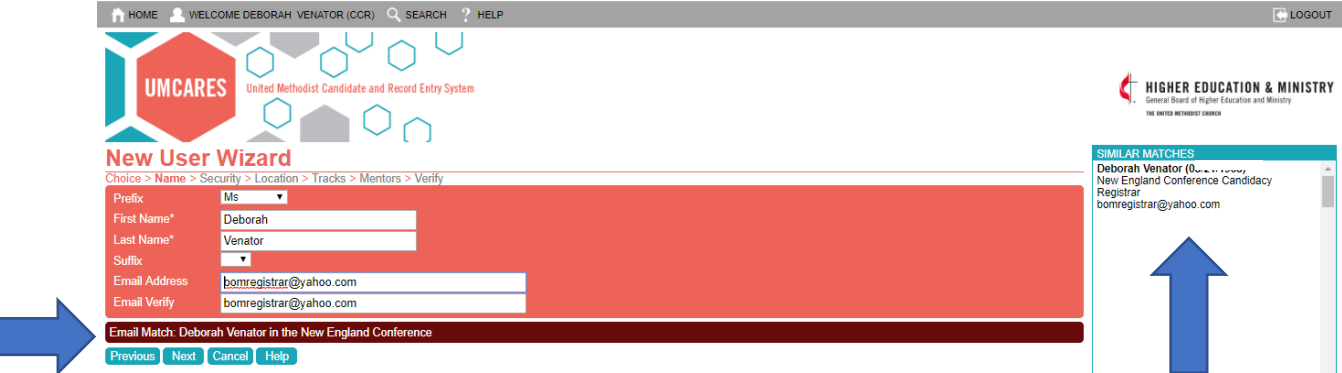

## **#4 – If CLM candidate, will see screen below**

Note: if applying for Certified Candidate, you'll skip this step and UMCARES will jump to #5

Select "Individual" for access level and candidate for title role (As below)

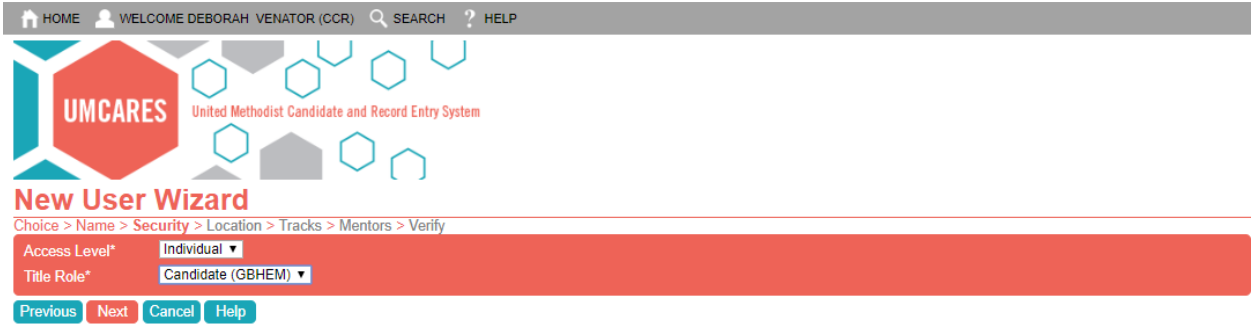

**#5 – On the next screen, make sure the candidate's location info is correct and select church.**

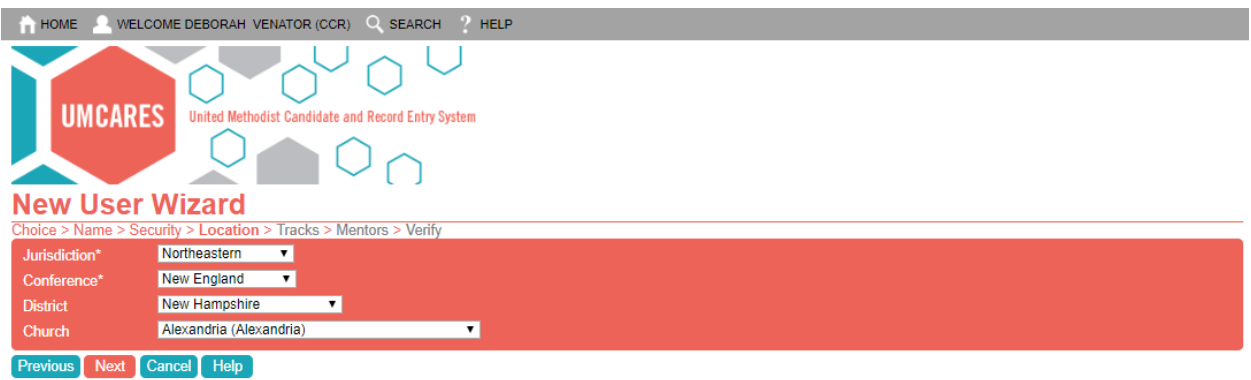

#6 – Checking or selecting tracks (below—2 options)

• OPTION 1: If applying for certified candidacy, you should see what is shown below: If you do not, you selected a previous step wrong.

There is nothing to do here—they have already added 1 candidacy track and 1 psych track (based on your previous selection), you don't need to add any other tracks and also don't delete them.

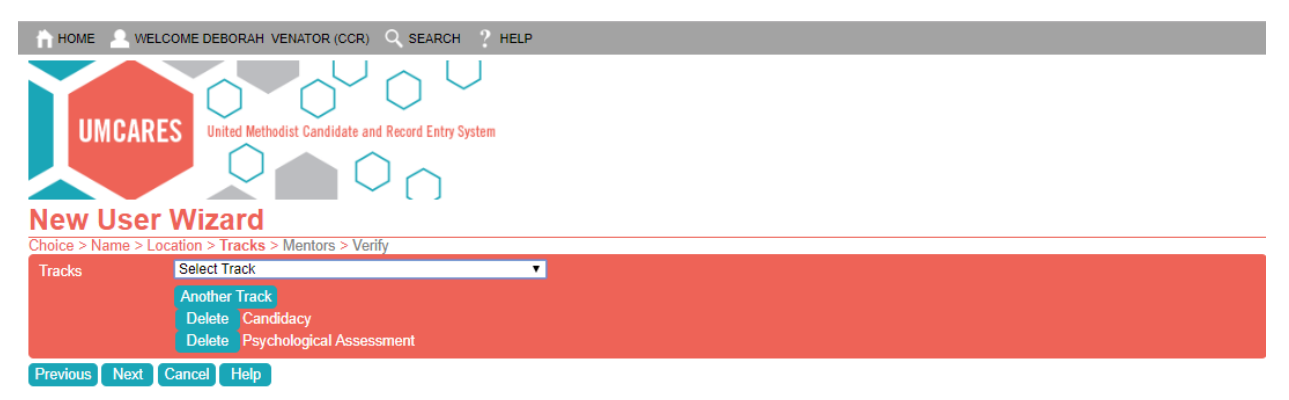

*#6 continued:*

• OPTION 2: If applying for CLM, you should see no tracks added yet on this step and when you pull down the menu of choices, you should select the one that says "Psychological Assessment NON TRAD/RETAKE":

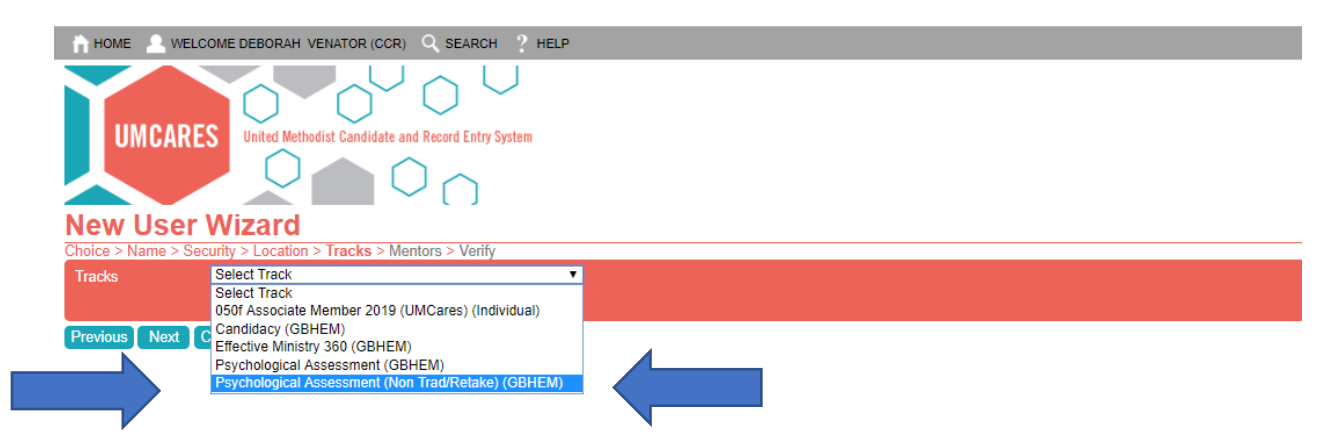

# **#7 – Select Mentor**

NOTE: if mentor is not on list, it is either because they do not have a UMCARES account or because they have not registered their account. Just send these to [bomregistrar@yahoo.com](mailto:bomregistrar@yahoo.com) and Deborah will take care of that.

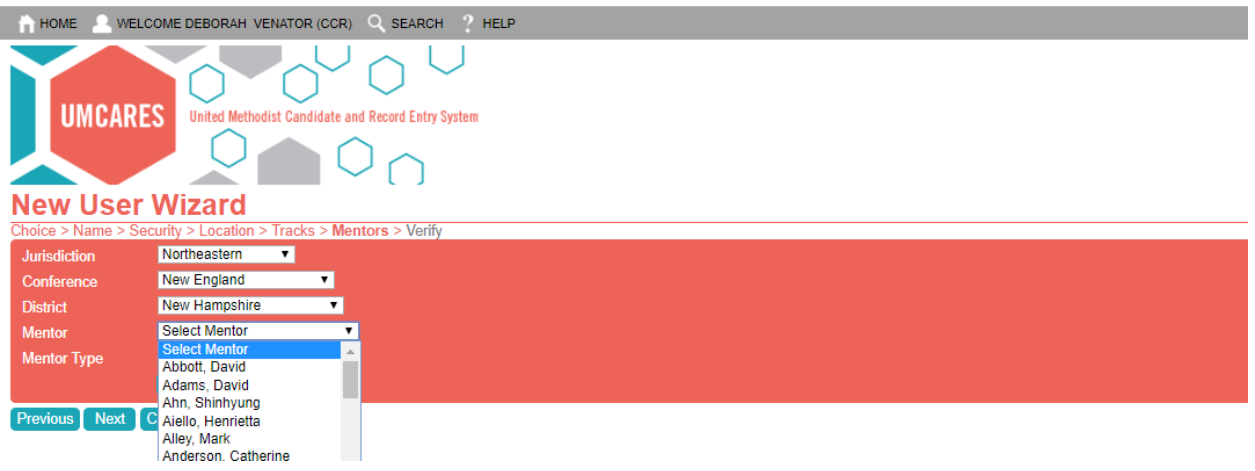

**#8 – Select Mentor Type –** for most candidates choose "home"; if one of our folks are acting just for a temporary purpose (but not really the person's mentor) select "courtesy"; and, if this is a mentoring group, select group.

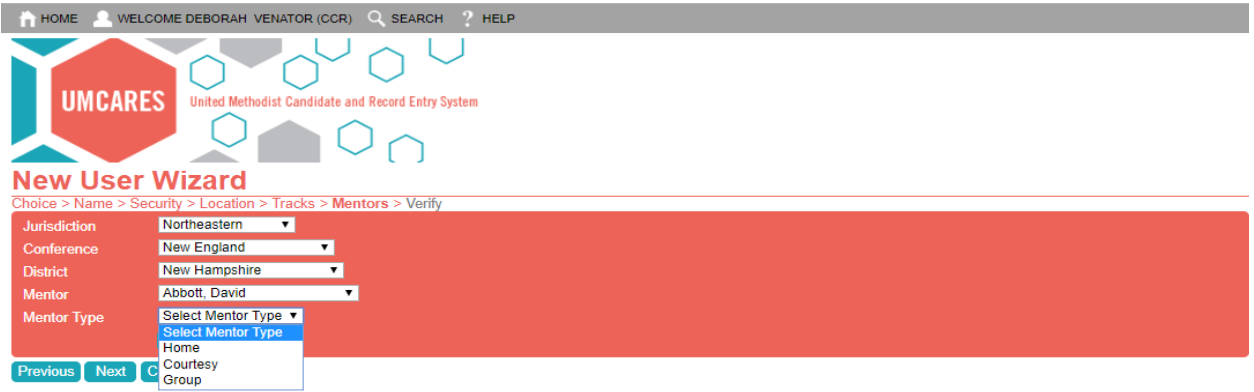

# **#9 Check this summary and then select your choice for the next action along the bottom in teal "buttons"-**

I recommend "save and go to profile screen" so that the address and phone info can be added. But you may choose to enter another candidate so in that case you would select "save and return to home screen"

As long as you save, the person will be entered.

AND, as long as the box to the right of the words "invite user on save" (see arrows), the candidate will get an email invitation to UMCARES.

If the invited candidate does not register within 30 days, the invitation will expire.

Send any problems or questions to me bomregistrar@yahoo.com

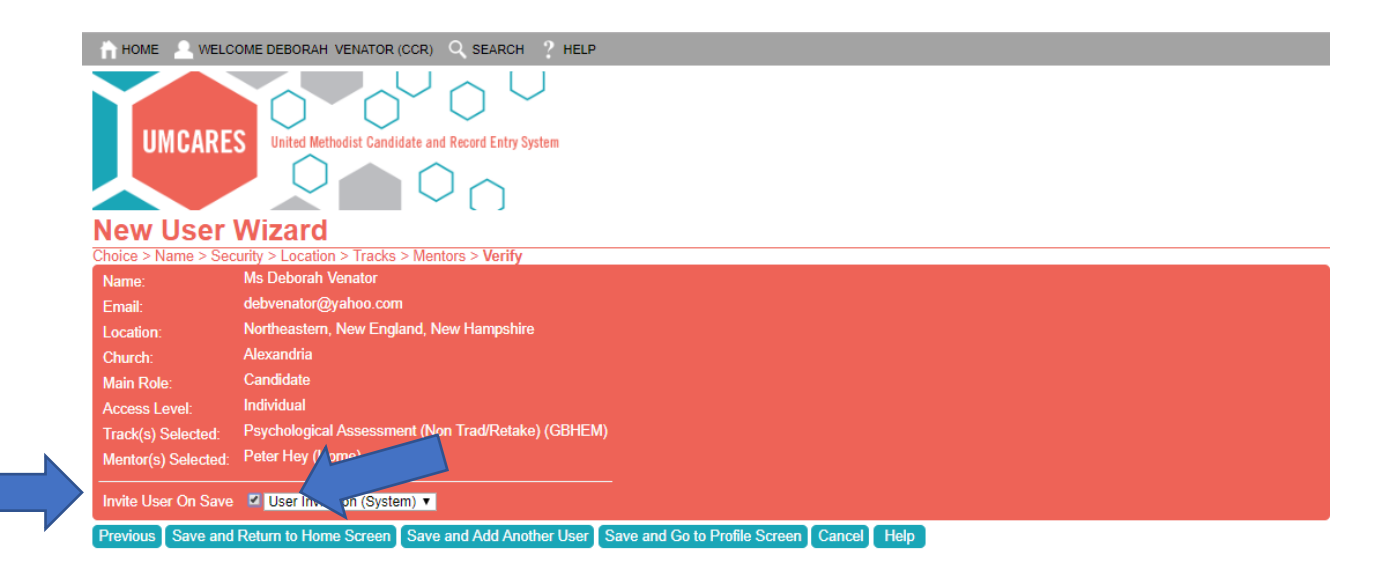